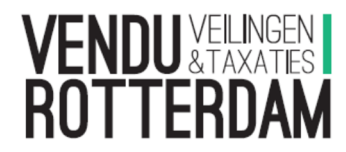

## Manual: bidding during timed online auctions

Placing bids during a timed online / general auction can be done as follows:

- Set up an account

Go to our website: www.vendurotterdam.nl

Click halfway down the page on the right to register.

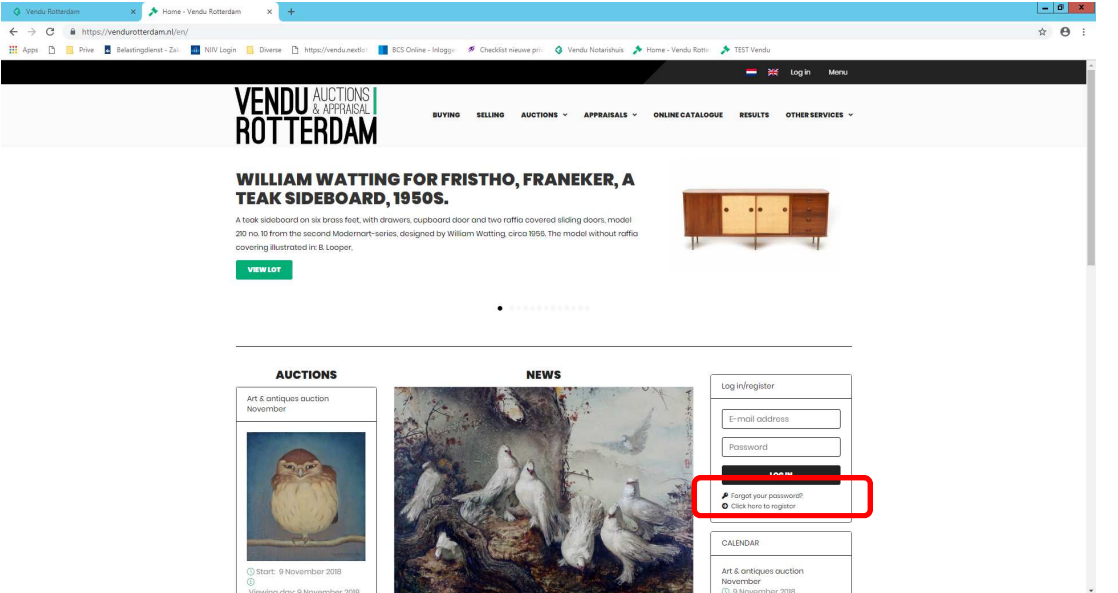

Fill in the mandatory information

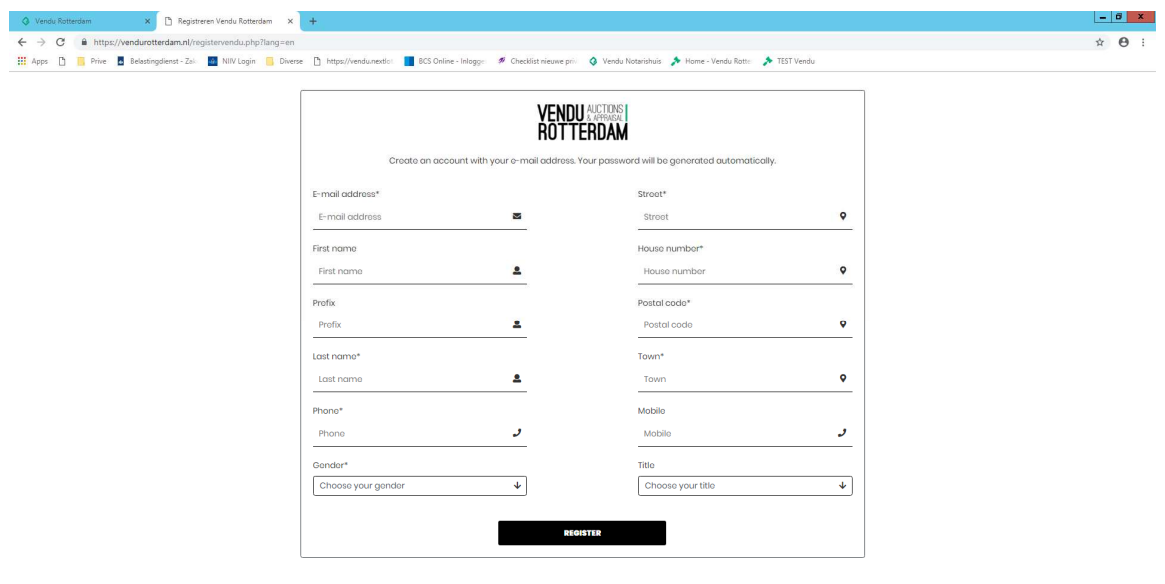

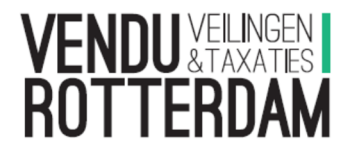

You will receive an email with a password. You can login with your email address and password.

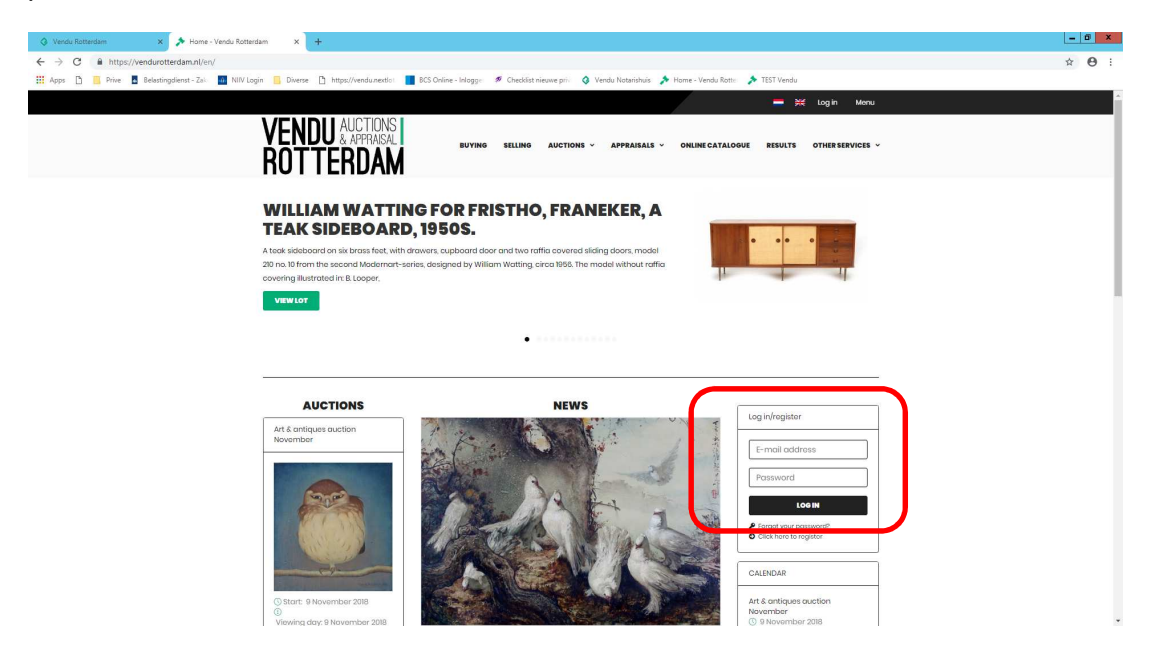

Once logged in you come to the page 'my account', here you can change your password, change your details and see your transactions.

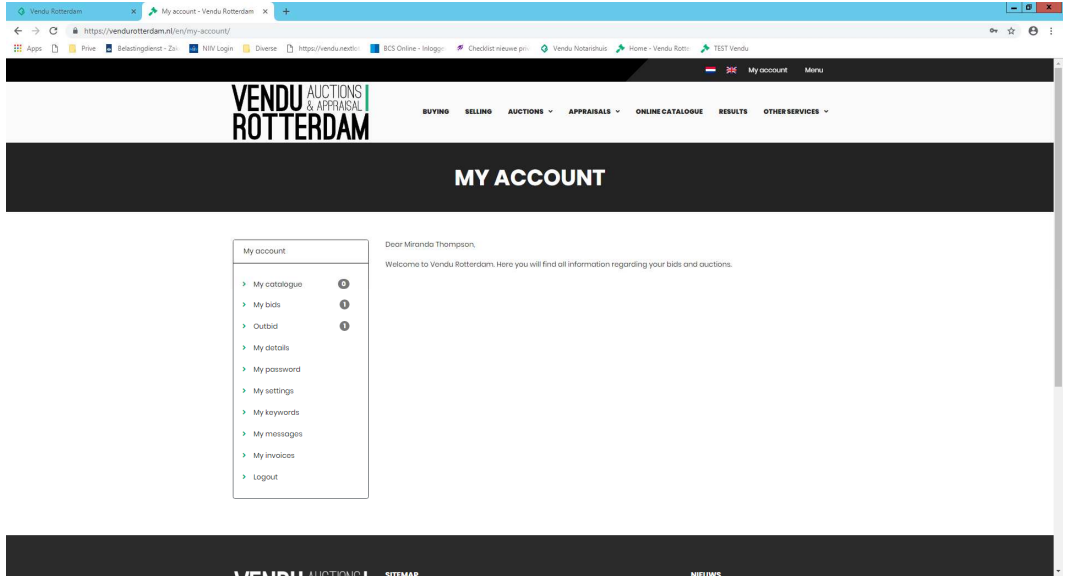

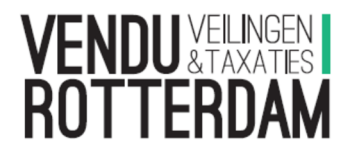

## - Place a bid

To place a bid go to the lot. Click on online catalogue, at the top of the page, or click halfway down on the left on the relevant auction. With the filters and search option you can find the relevant lot.

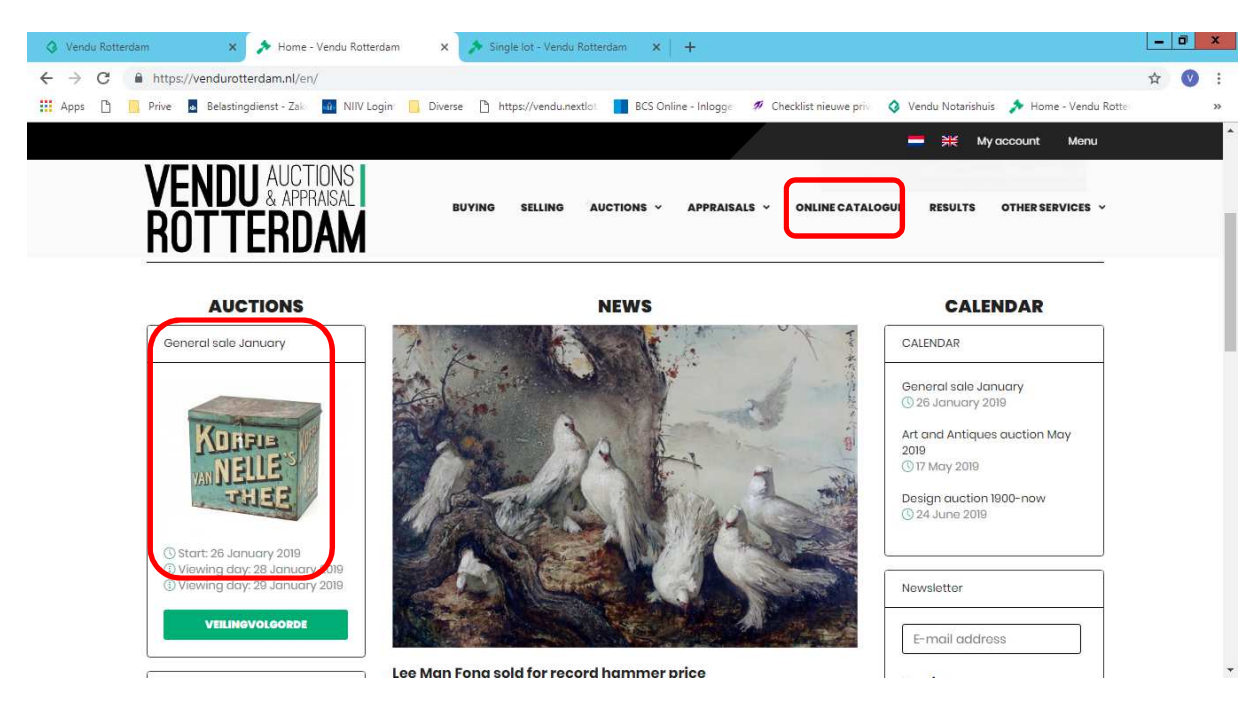

Click 'view lot' at the relevant lot. There are two ways to place a bid, a direct bid (like raising your hand in the auction room) or an automatic bid (like leaving an absentee/commission bid). With a direct bid you place a once only bid for the amount mentioned. With a automatic bid you place a maximum bid, whereby the system places a bid for you, for the lowest possible amount and bids upto your maximum if there are counter bids.

For a direct bid click the green button Bid:  $\epsilon$  xxx. For anautomatic bid choose from your maximum bid from the list and click OK. When placing your first bid you will be asked to accept the terms and conditions (top of page). Tick the box and click the black button 'place bid'.

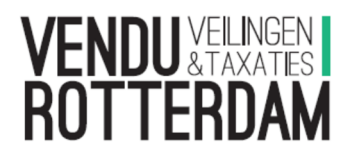

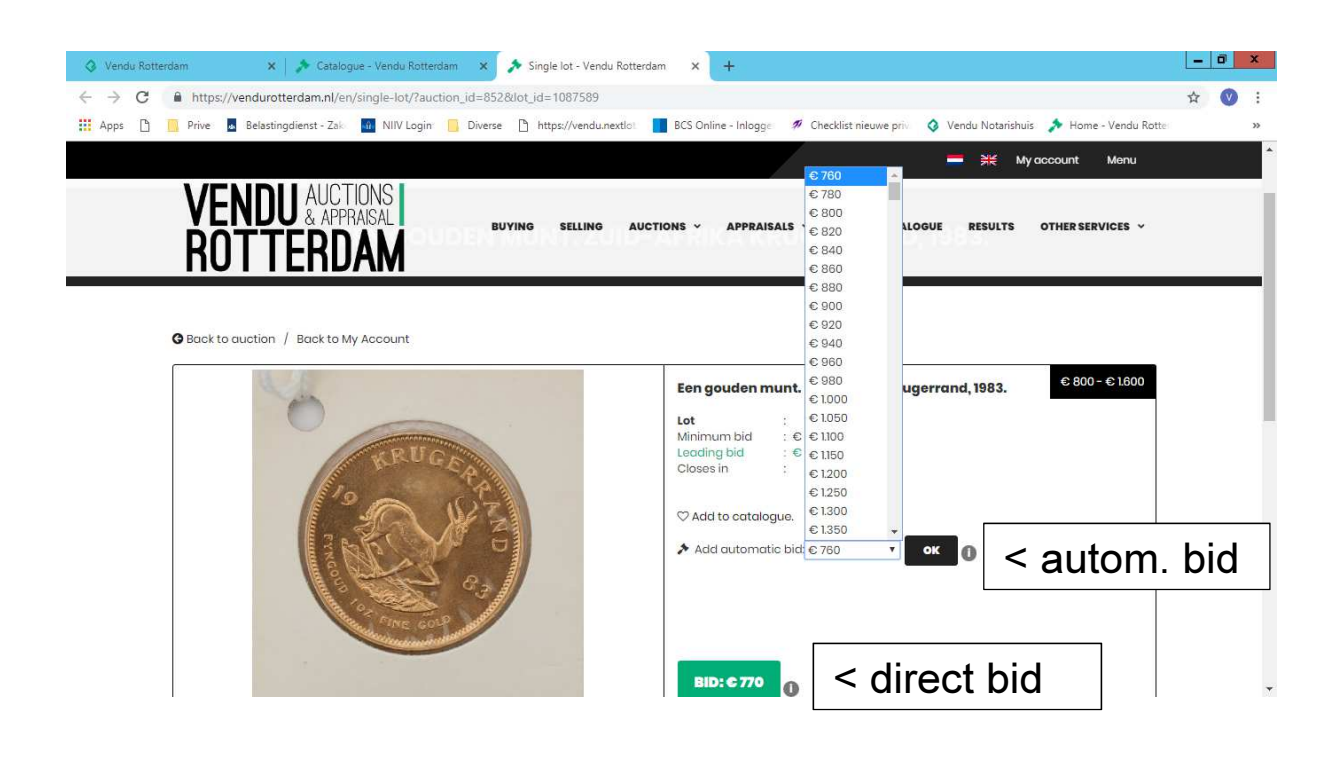

- Favorites

You can compile a favorite list/catalogue by clicking on the heart. The heart turns black and is added to 'my catalogue'. You can view your catalogue by clicking on 'my account' (top right).

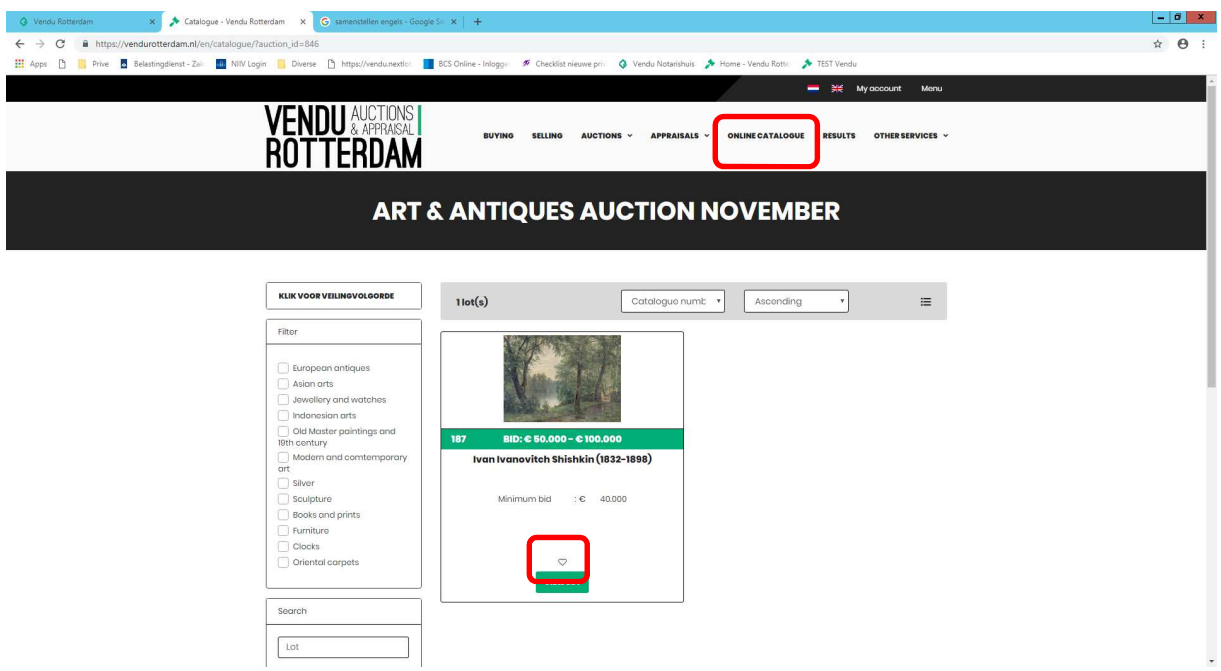